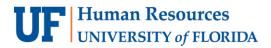

## CREATING A SPEEDTYPE

The SpeedType field is designed for users that frequently enter the same ChartField information for multiple entries. It's a type of "shortcut" for entering a full ChartField string.

Here is an example of a full ChartField string that must be entered repeatedly for processing direct journal deposits: 149-68011000-440400-8000-CRRNT.

After creating the SpeedType shortcut of "ID Card" for the above ChartField string, the user can then populate the full ChartField string by choosing "ID Card" from the list of available SpeedType names.

A SpeedType is only used to populate a full or partial ChartField string in the journal lines. It is not an actual ChartField value such as Fund, Department, Project, etc. Therefore, it will not show on monthly financial reports or affect Commitment Control.

#### NAVIGATION

Login to myUFL with your GatorLink username/password.

- 1. Click Nav Bar > Main Menu > Financials
- 2. Click Set Up Financial/Supply Chain > Common Definitions > Design ChartField > Define Values
- 3. Click on User SpeedTypes tab

### CREATE A SPEEDTYPE

- 4. Click the Add a New Value tab.
- 5. Enter a name for the new SpeedType in the **SpeedType Key** field.

| Find an Exis | ting Value  | Add a New Value |  |
|--------------|-------------|-----------------|--|
| SetID:       | UFLOR       | 2               |  |
| SpeedType K  | ey: ID CARE |                 |  |
| User ID:     |             |                 |  |

6. Click Add.

7. Enter the frequent ChartField string information into the appropriate fields.

| SDI              | SettD UFLOR<br>HedType Key ID CARD | Dublish Data                  |   |  |
|------------------|------------------------------------|-------------------------------|---|--|
|                  | SpeedType One User                 | UserID 96639110               |   |  |
|                  | Description ID Card                |                               |   |  |
| Department       | 68011000                           | S-ID CARD OPERATIONS          | - |  |
| Fund Code        | 149                                | AUX - OTHER FUNDS             |   |  |
| Program Code     | 8000                               | CEPARTMENTAL SALES & SERVICES |   |  |
| Account          | 440400                             | SALES & SERVICES - INTERNAL   |   |  |
| Source of Funds  |                                    | 0.                            |   |  |
| Budget Reference | CRRNT                              | Q CURRENT BUDGET              |   |  |
| Dept Flex        |                                    | 0.                            | 1 |  |
| EmpliD           |                                    | 9.                            |   |  |
| PC Business Unit |                                    | 0.                            |   |  |
| Project          |                                    | 0.                            |   |  |
| Activity         |                                    | 0                             |   |  |
| Source Type      | -                                  | 9.                            |   |  |
| Category         |                                    | 0.                            |   |  |
| Subcategory      |                                    | 0.                            |   |  |
| CRIS             |                                    | 9                             | - |  |

- When complete, click the Save button.
   NOTE: If desired, you can create additional SpeedTypes by clicking Add button.
- Navigate to the Create Accounting Entries screen Main Menu > Accounts Receivable > Payments > Direct Journal Payments > Create Accounting Entries.

| Unit 6400                              |                          | Deposit ID 30473      |                       |            | Pa                    | yment RDC   |         |                     | Seq 1   |             |
|----------------------------------------|--------------------------|-----------------------|-----------------------|------------|-----------------------|-------------|---------|---------------------|---------|-------------|
| Amount                                 | 1.00 USD                 |                       |                       | <b>1</b>   | and<br>The            |             |         |                     | 1000    |             |
| Comple                                 |                          | Entry Event           | Q.                    |            |                       |             |         |                     |         |             |
| udget Status                           |                          |                       |                       |            |                       |             |         | Documents           |         |             |
|                                        |                          |                       |                       |            |                       |             |         |                     |         |             |
| istribution Lines                      |                          |                       |                       |            |                       | Personali   | ze   Fi | nd   View All       | First 🕢 | t of t 🛞 La |
|                                        | / Details <u>B</u> udget | Journal Reference Inf | formation             | Distributi | on Creation           |             |         | nd   View All   [7] | First 🛞 | 1 of 1 🏵 La |
| ChartFields Currency                   | 1.7. 5                   | Journal Reference Inf | formation<br>*Accourt |            | on Creation<br>Source |             |         |                     | First S | Bud Ref     |
| ChartFields Currency                   | tribution                |                       |                       |            |                       | / Update De |         |                     |         |             |
| ChartFields Currence<br>Speed Type Dis | tribution                | mount Currency        |                       |            |                       | / Update De | tails   |                     | Program |             |

- 10. Click the **Speed Type** button.
- 11. Click the **Search** icon, then the **Look Up** button.

|                                   |                                                    |              | Help |
|-----------------------------------|----------------------------------------------------|--------------|------|
| SetID:<br>SpeedType Key:          |                                                    | UFLOR        | ^    |
| Look Up                           | Clear Cano                                         | Basic Lookup | 1    |
|                                   |                                                    |              |      |
| Search Results                    | 8                                                  |              |      |
|                                   |                                                    | Last         |      |
| View 100 First (<br>SpeedType Key |                                                    | Lest         | - 1  |
| View 100 First (<br>SpeedType Key | 🚯 1-4 of 4 🚯 1                                     | Last         |      |
| View 100 First (<br>SpeedType Key | <ul> <li>1-4 of 4 </li> <li>Description</li> </ul> | Ləst         |      |
| D CARD                            | 1-4 of 4      Description     ID Card              | Last         | v    |

12. Select the appropriate **SpeedType Key** from the search results list.

13. Confirm all appropriate ChartField values populate appropriately in the distribution line.

**NOTE:** At this point, users can edit information as necessary. Sometimes a user can only set up a portion of the ChartField that will always remain the same. For example: (Dept, Fund, Program) then the GL Account, Flex, Source, Project may be different.

14. Click Lightning Bolt icon to save entry.

| Unit                             | 6400             |          | Deposit ID 30473  |             |                  | Payn               | nent RDC               |                 | Seq     | t                        |
|----------------------------------|------------------|----------|-------------------|-------------|------------------|--------------------|------------------------|-----------------|---------|--------------------------|
| Amount                           |                  | 1.00 USD |                   |             | 移 🗷              | <b>F</b>           |                        |                 |         |                          |
|                                  | Complete         |          | Entry Event       | Q           |                  |                    |                        |                 |         |                          |
| Budget Status                    |                  |          |                   |             |                  |                    |                        | Document        | ts      |                          |
|                                  |                  |          |                   |             |                  |                    |                        |                 |         |                          |
|                                  |                  |          |                   |             |                  |                    |                        |                 |         |                          |
| Distribution Line                | 15               |          |                   |             |                  |                    | Personalize            | Find   View All | First   | ) 1 of 1 🕑 La            |
| Distribution Line<br>ChartFields | Currency Details | Budget   | Journal Reference | Information | Distribu         | ition Creation / I |                        |                 | First   | 0 1 of 1 🛞 La            |
|                                  | Currency Details | L        | Journal Reference | Information | Qistribu         |                    |                        |                 | Program | 9 1 of 1 🛞 La<br>Bud Ref |
| ChartFields<br>Distribution      | Currency Details | SpeedTyp | -                 |             | <u>D</u> istribu | tion Creation / I  | Update Details         |                 |         |                          |
| ChartFields<br>Distribution      | Currency Details | SpeedTyp | e Key Currency    | *Account    |                  | tion Creation / I  | Update Details<br>Fund | Dept            | Program | Bud Ref                  |
| Distribution<br>Sequence         | Currency Details | SpeedTyp | e Key Currency    | *Account    |                  | tion Creation / I  | Update Details<br>Fund | Dept            | Program | Bud Ref                  |

# FOR ADDITIONAL ASSISTANCE

#### **Technical Issues**

The UF Computing Help Desk 352-392-HELP helpdesk.ufl.edu Policies and Directives Banking & Merchant Services

352-392-9057 TM DepositSupport@admin.ufl.edu